## **CREACIÓN CUESTIONARIO-FORMULARIO FORMS**

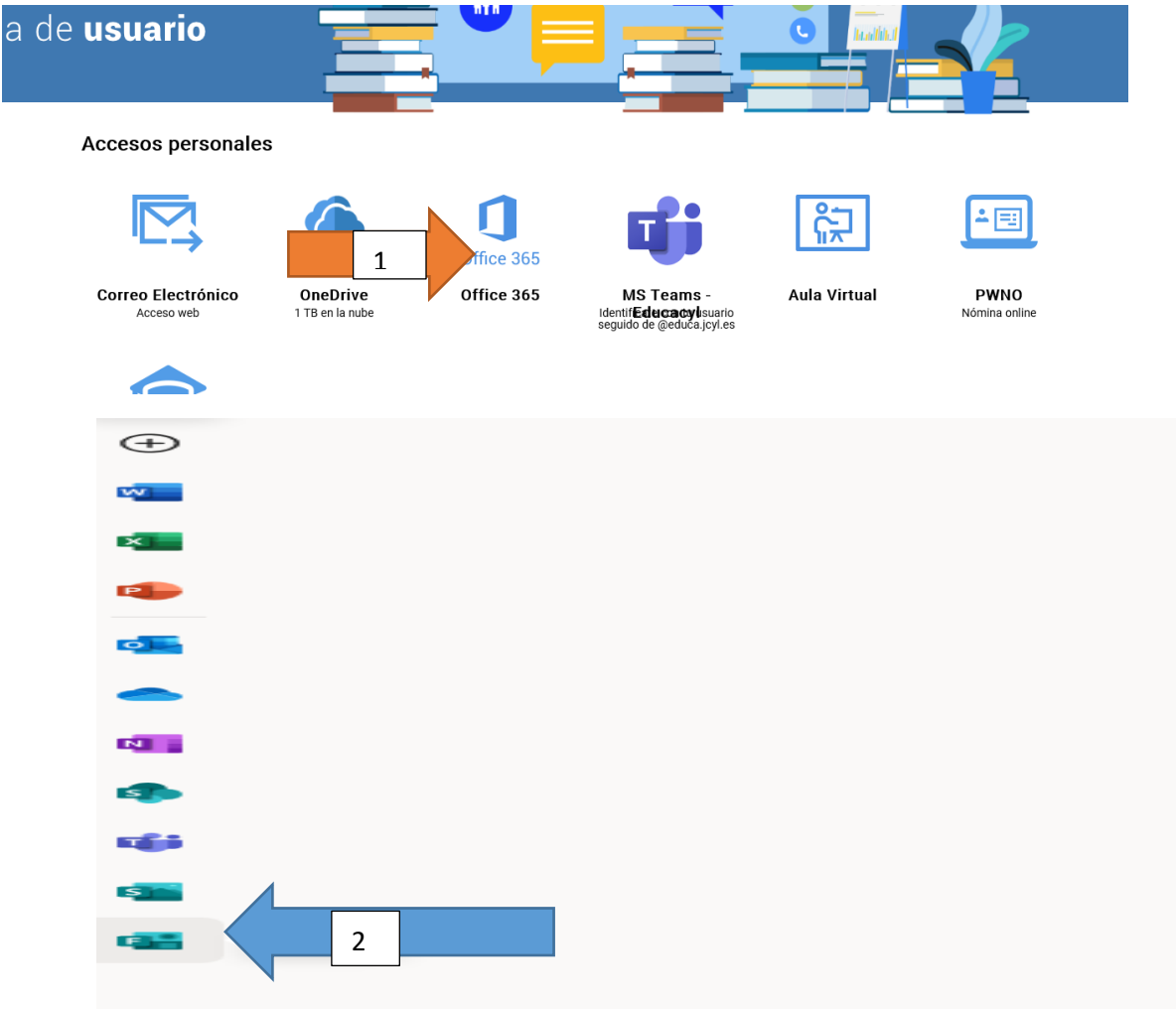

1. Lo podemos crear desde nuestro espacio privado, de la siguiente forma:

O si se trata de un cuestionario que queremos utilizar como trabajo en ese momento, desde la pestaña TRABAJOS de TEAMS.

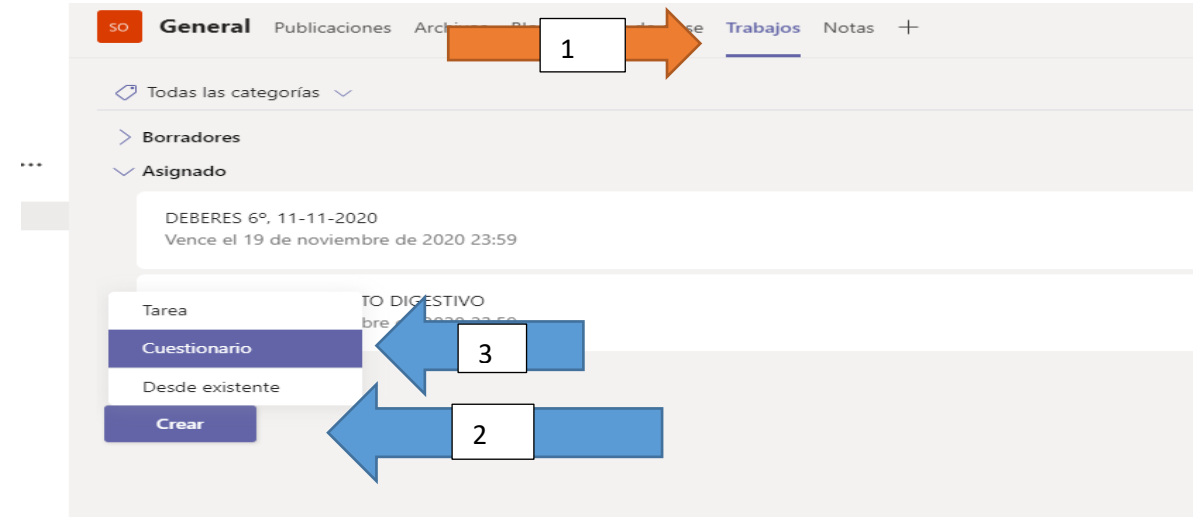

2. Seguimos desde la opción trabajos de TEAMS. Nos aparece una pantalla donde están todos los formularios que hemos creado en otro momento y la opción de crear uno nuevo.

Si elegimos utilizar uno que ya estaba creado, simplemente pinchamos en él y ya podemos configurar la tarea de nuestros alumnos. Vamos a continuar desde nuevo, para crearlo.

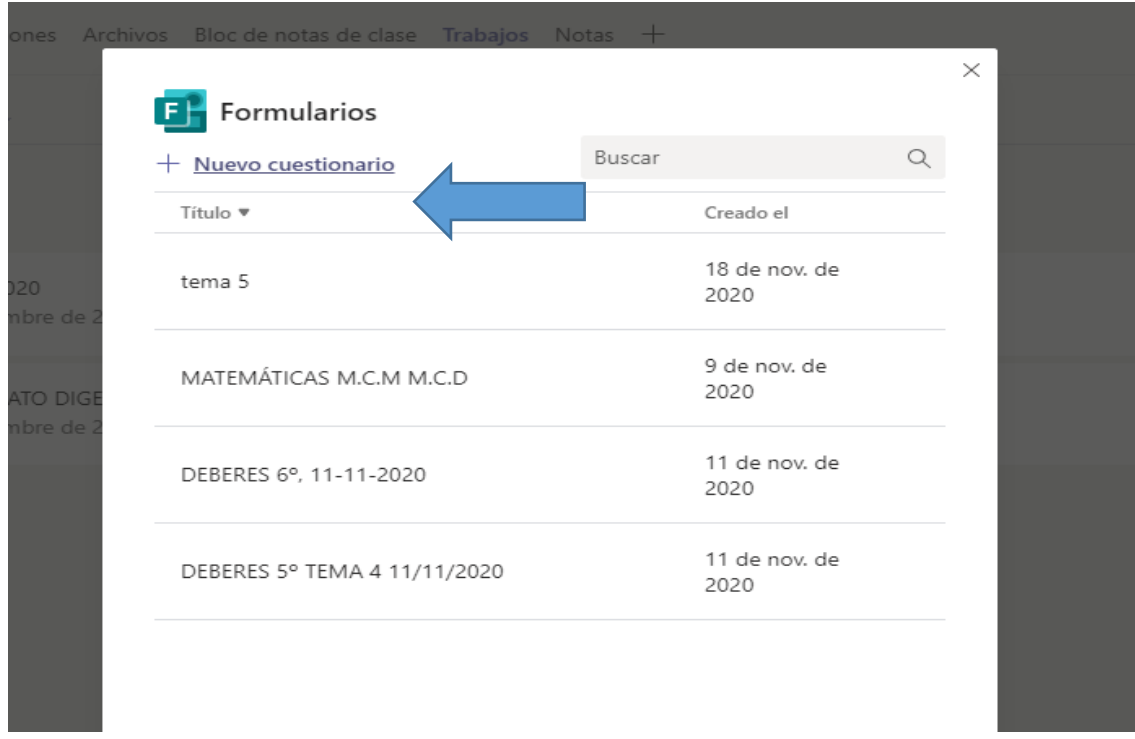

3. Pinchamos en "cuestionario sin título" para ponerle el nombre y luego en "agregar nuevo"

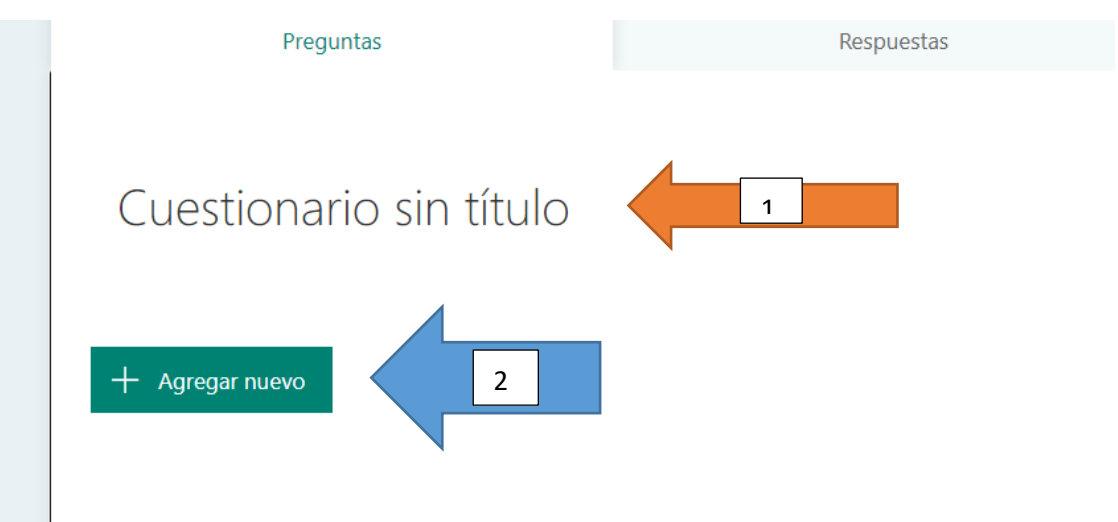

4. Nos aparecen varias opciones, las veremos una por una. En un mismo cuestionario, se pueden utilizar varias.

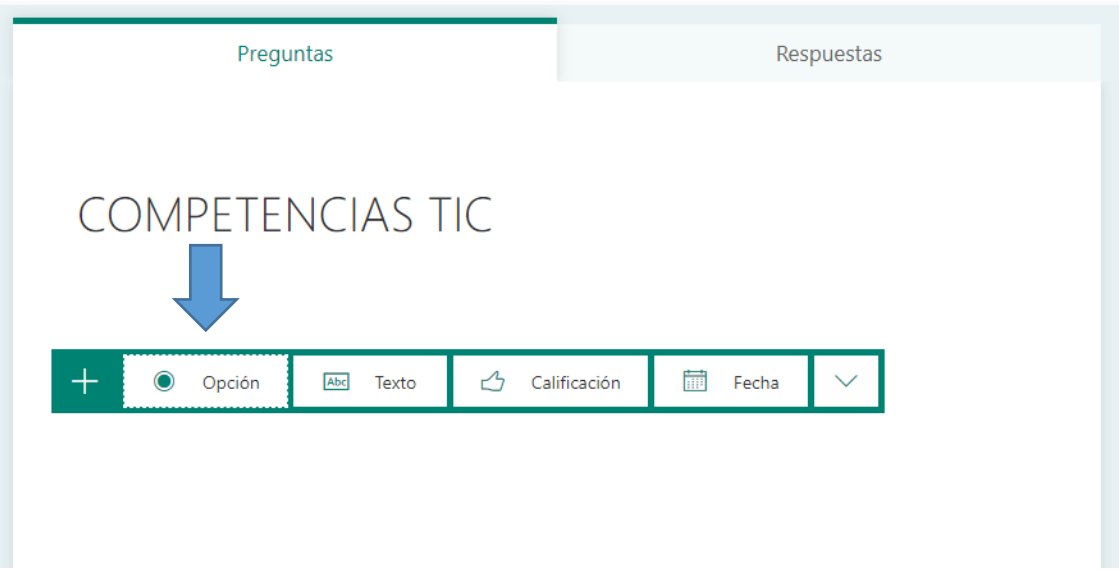

5. Escribimos la pregunta, y dos opciones de respuesta. Si queremos más opciones, pinchamos en agregar opción

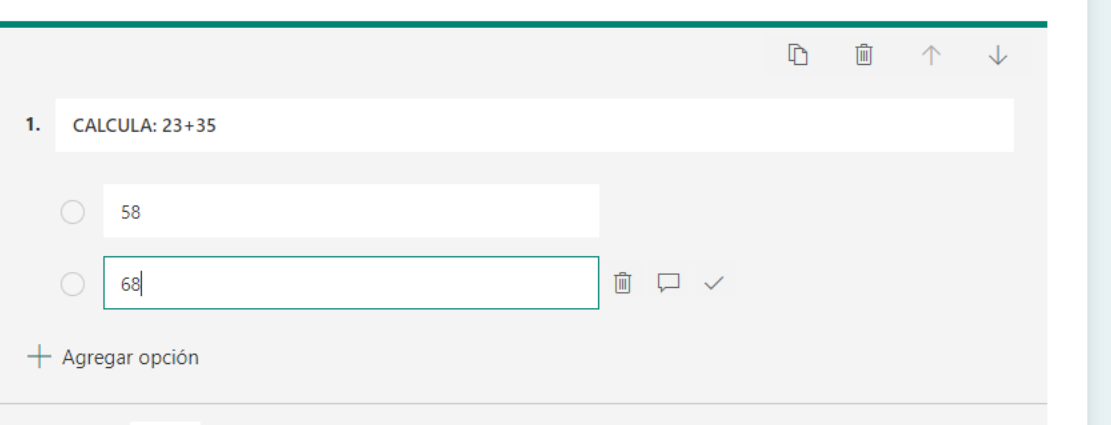

- 6. Nos aparecen varias opciones, para configurar:
	- Mensaje para los usuarios que seleccionen esta respuesta (1)
	- Marcar si esa es la respuesta correcta (2)
	- Asignarle puntos (3)
	- Aceptar varias respuestas correctas (4)
	- Marcar si es obligatorio contestarla (5)

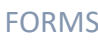

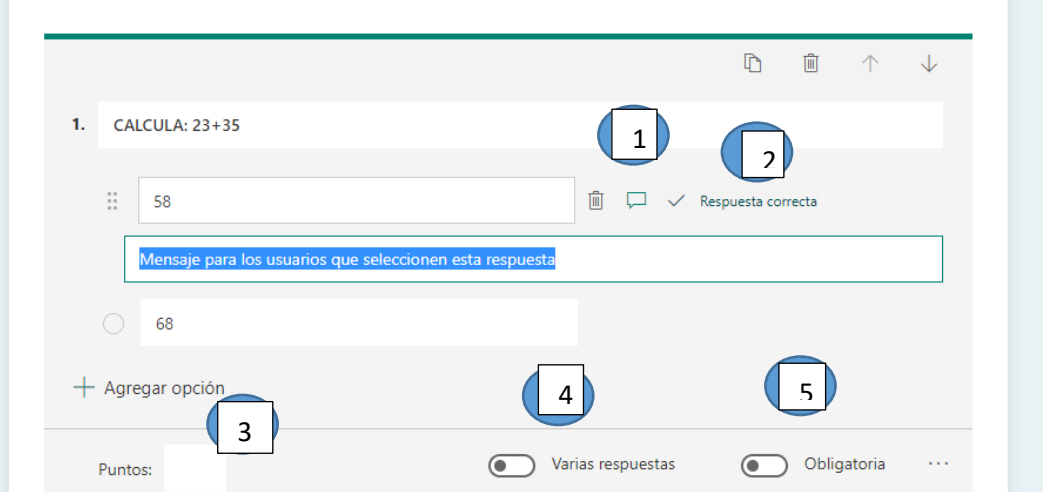

7. Pinchamos en agregar nuevo para seguir elaborando nuestro cuestionario. Ahora vamos a hacerlo con la pestaña TEXTO

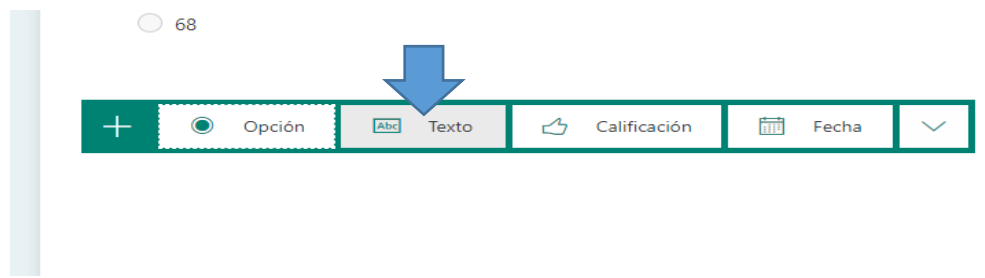

- 8. Escribimos la pregunta (1)
	- Escribimos la respuesta correcta (2)
	- Asignamos puntuación 83) OJO: Si no escriben exactamente lo mismo que nosotros hemos escrito en respuesta correcta, no se lo dará por válido.

Si la respuesta es muy larga, activamos respuesta larga, y si se considera obligatoria, activamos ese botón.

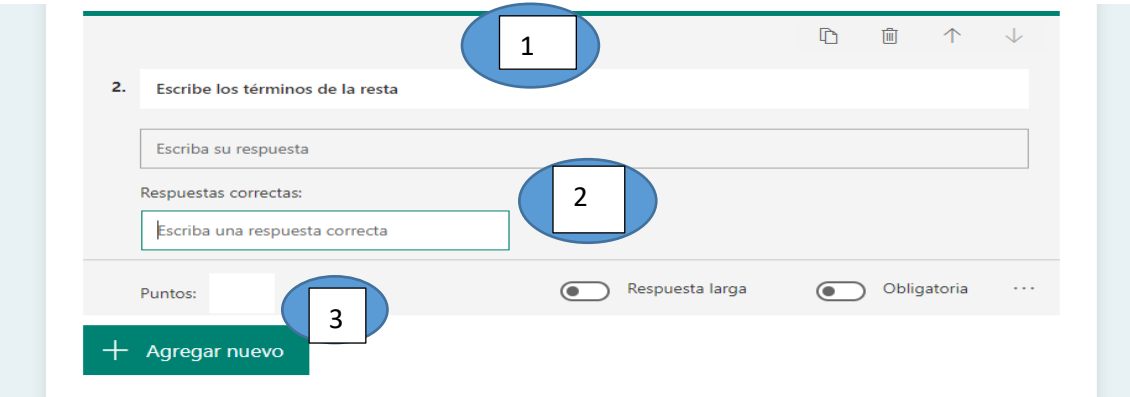

9. Una vez elaboradas todas las preguntas de nuestro cuestionario, pinchamos en los tres puntitos que están en la parte superior derecha, para seguir con las configuraciones que nos ofrece.

4

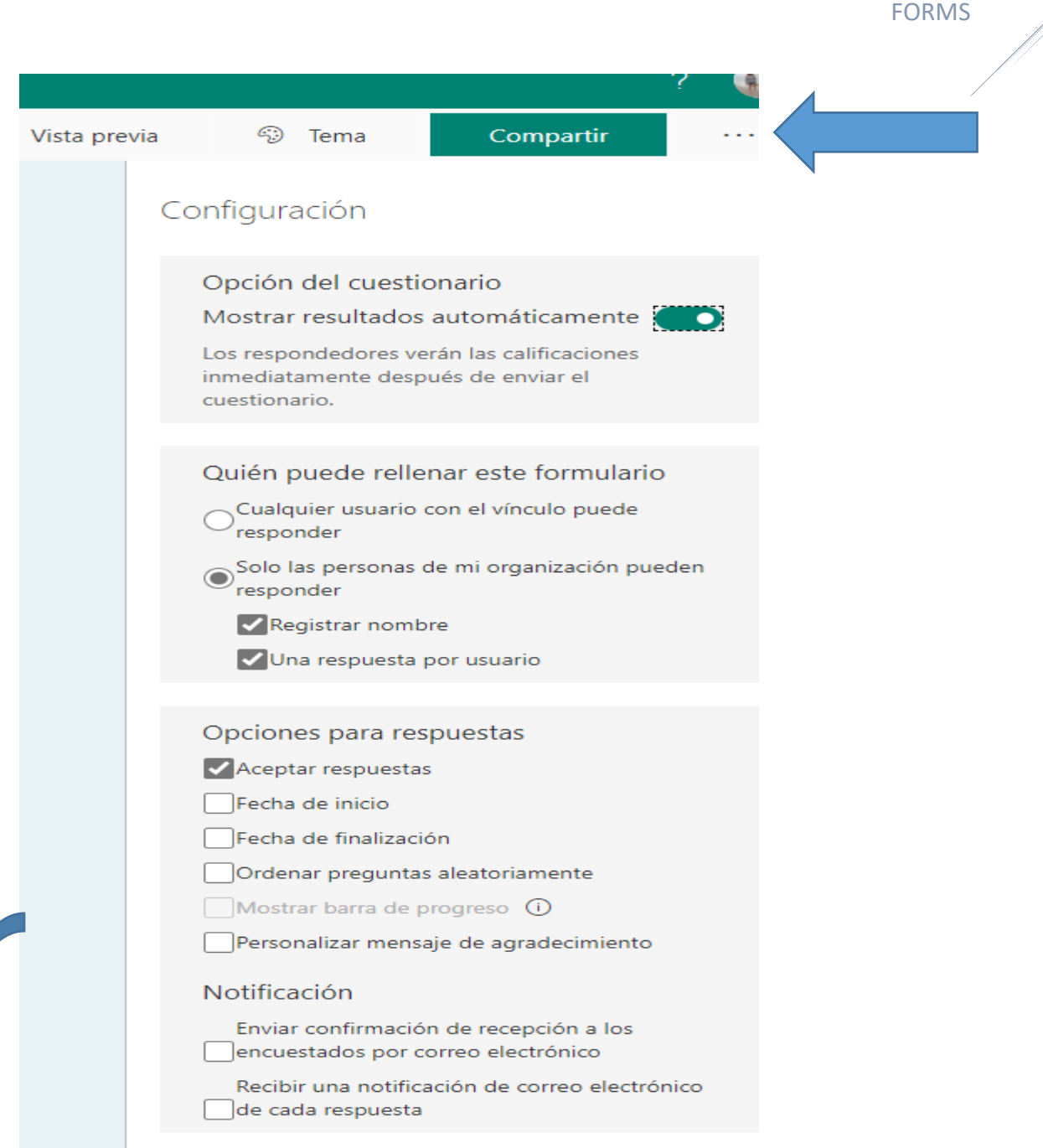

Puede ser muy interesante, marcar fecha de finalización y establecerla, para que no se pueda responder al cuestionario más allá del tiempo que hayamos decidido.

10. Si pinchamos en compartir, nos aparece la opción de copiar vínculo para poder enviarlo también en un mensaje de correo electrónico, a través de whatsapp…

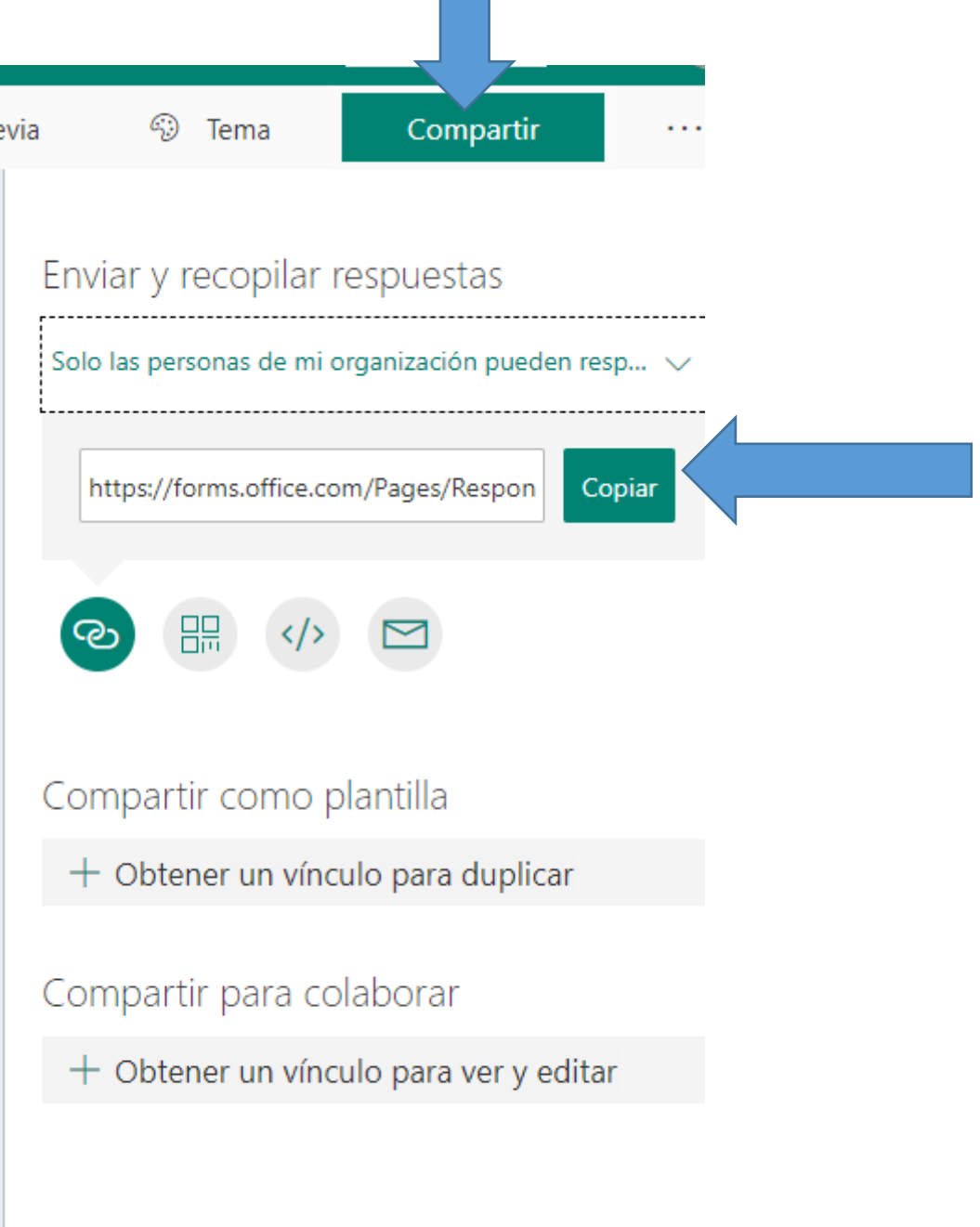

FORMS

7

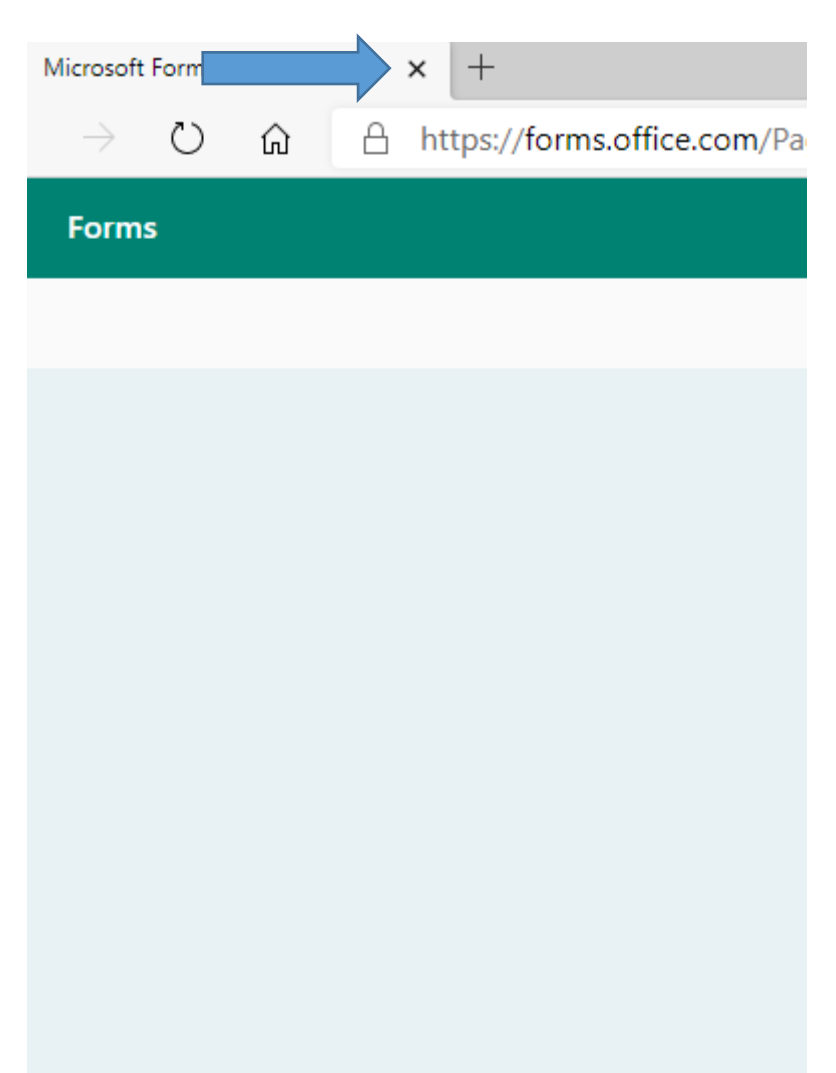

## 11.Cierro pantalla, el cuestionario se guarda automáticamente

- 11. Vuelvo a TEAMS y vuelvo a pinchar en
	- 1. TRABAJOS.
	- 2. CREAR
	- 3. CUESTIONARIO

Y ahí ya nos aparece el cuestionario que acabamos de crear.

FORMS

12. Lo elegimos, y pinchamos en siguiente

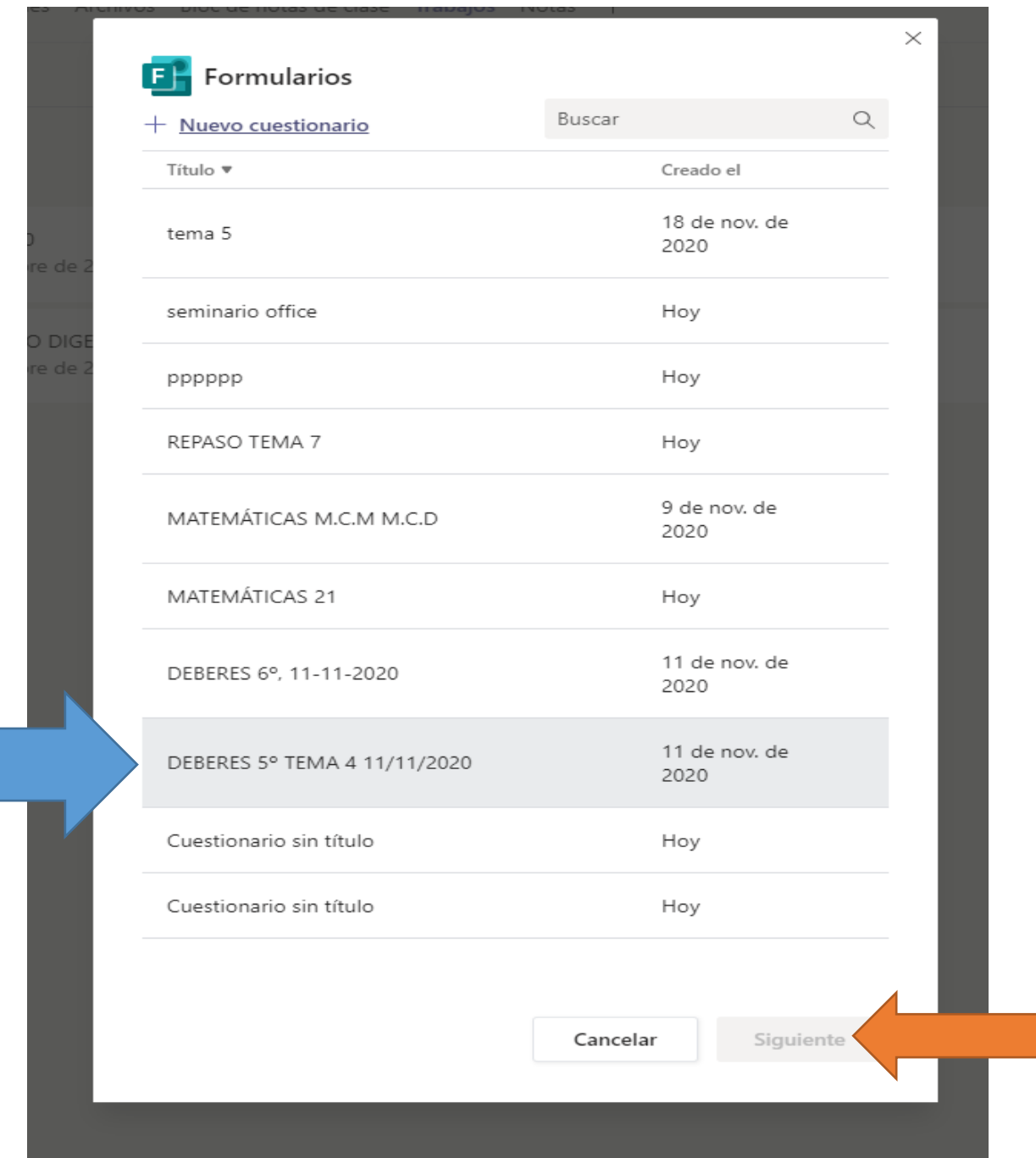

 $\frac{9}{4}$ 

- 13. En la siguiente pantalla, configuramos la tarea:
	- Instrucciones
	- Podemos elegir para qué alumnos es la tarea
	- Cuándo Vence
	- Si queremos publicar enlace en algún canal (en caso de tenerlos en el equipo)

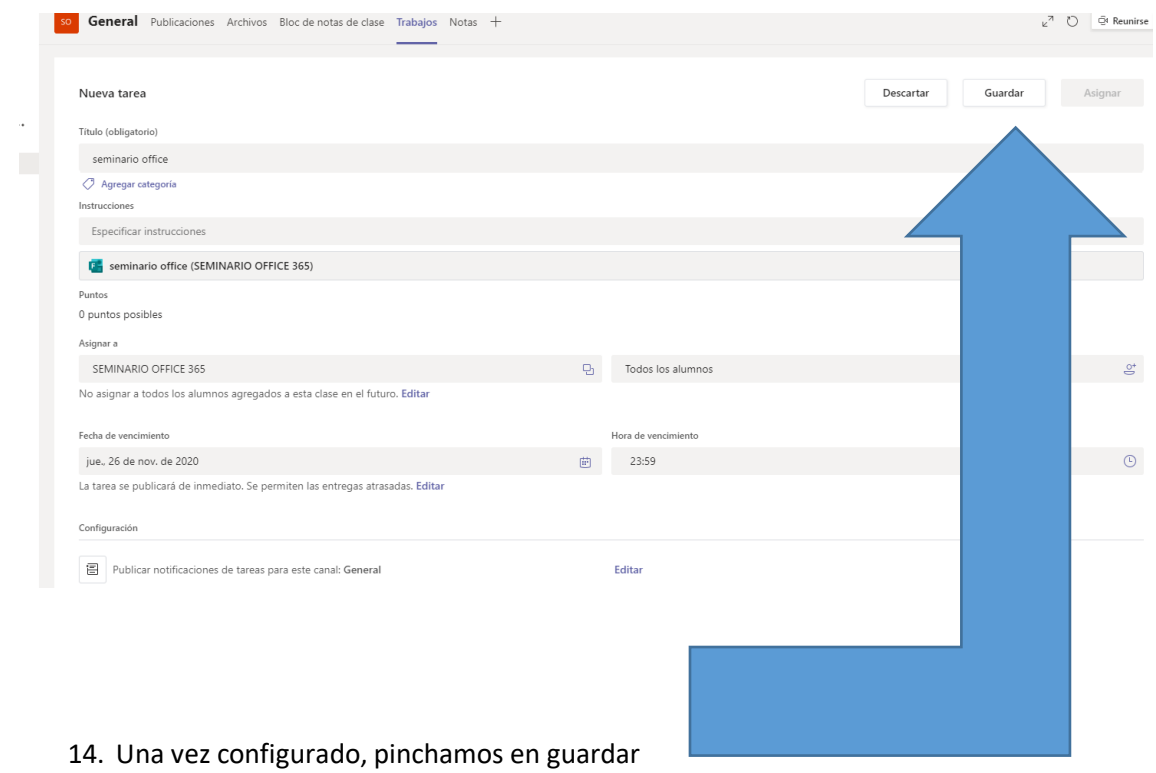